# **使用太陽光效果的基本概念**

首先讓我們來看一個典型的太陽光的渲染效果。下圖的太陽光,其透過窗戶的光源來照亮房間。

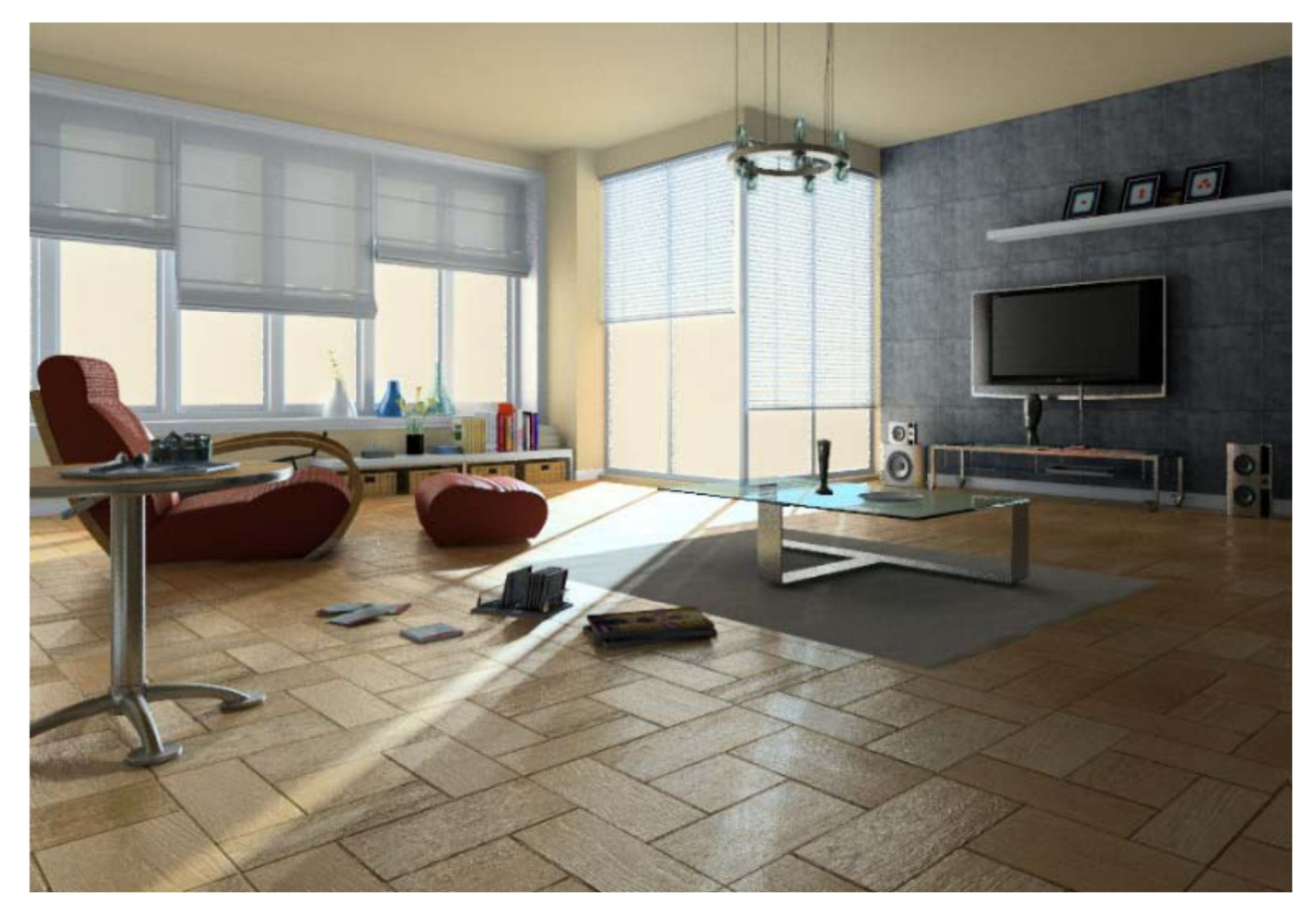

若要使用這種光源的效果,基本上有兩種方法:

**方法 1:** 設置一個虛擬的光源,這是從房間的極遠的地方模擬太陽。

**方法 2:** 設置作為光源的牆洞 (通常是門或窗玻璃) 模擬太陽光線的效果穿過牆洞。

## **摘要:**

1.這兩種方法將在最終的效果並不會有顯著的差異。 2.對於室內場景,會浪費不是通過牆洞的太陽光線。 3.為多個牆洞的室內場景,它更適用於方法 1。

# **使用太陽光效果的基本過程**

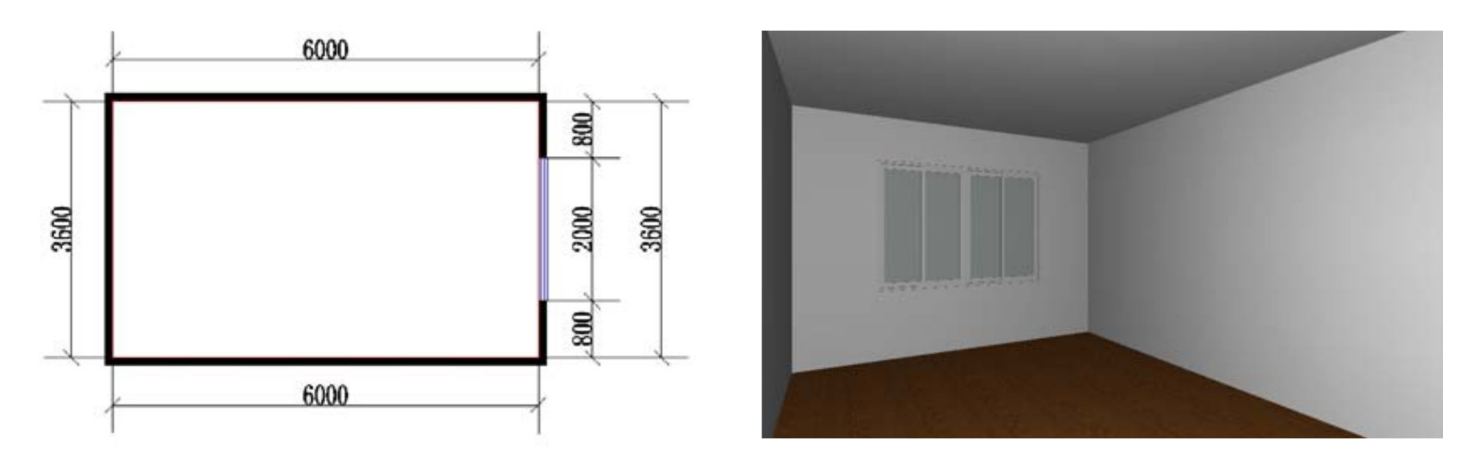

我們將向您展示兩個基本過程,以下圖的樣品室為例。

樣品室的設定條件:

◎ 沒有室內光源

◎ 使用 "材質編輯器" 刪除窗戶玻璃的反射度然後透明度值更改為 0.9。

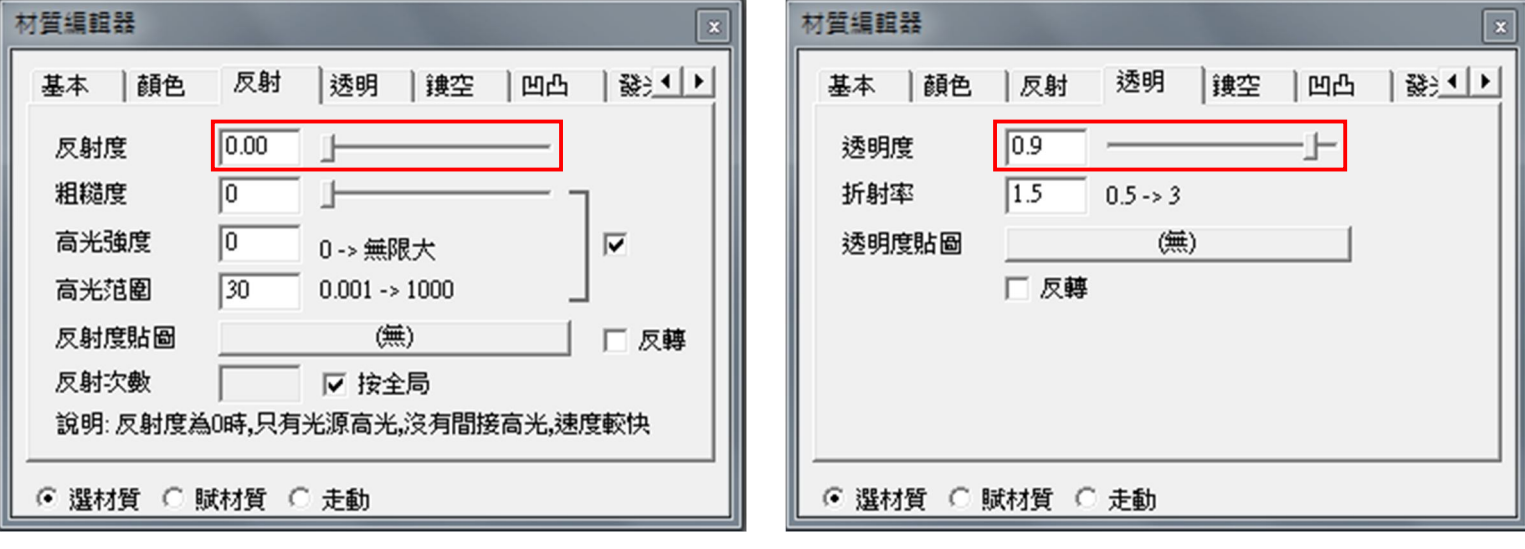

◎ 使用 "材質編輯器" 設置所有的牆壁和天花板為 "牆壁塗料"。

◎ 使用 "材質編輯器" 可設置作為"木"地板、更改其值的反射度和粗糙度 0.05,刪除它的顏色滲透...

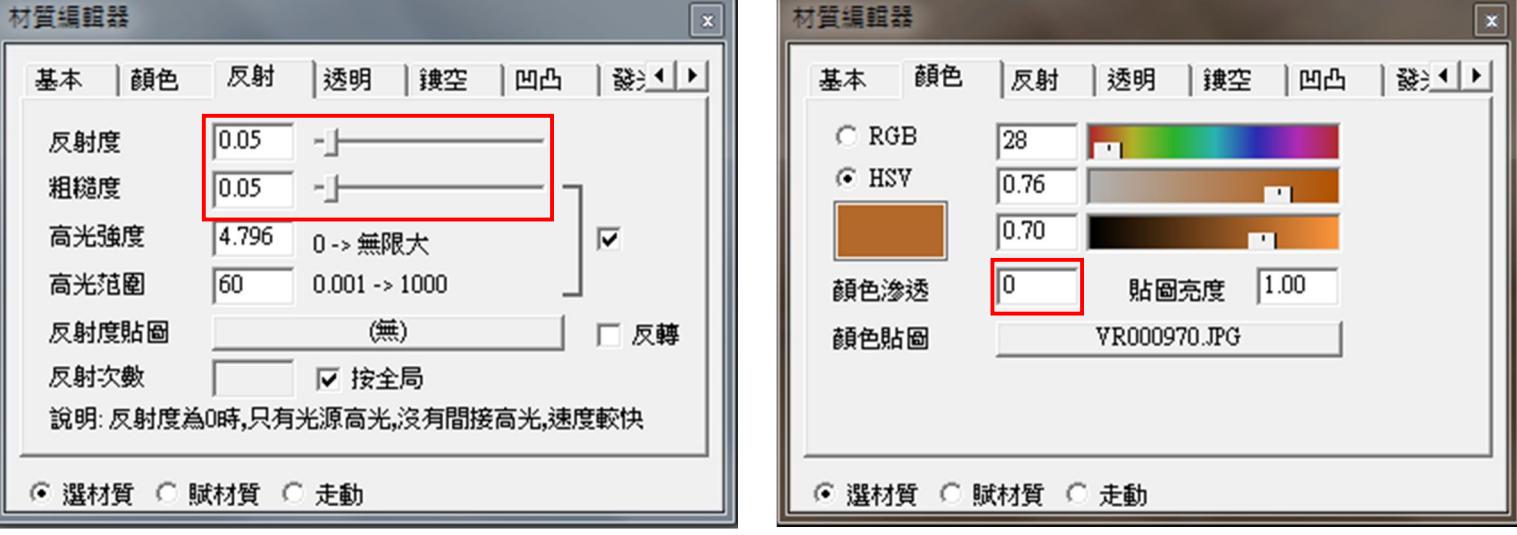

A. 選擇工能表中的 "燈光" -> "設置天空…"。

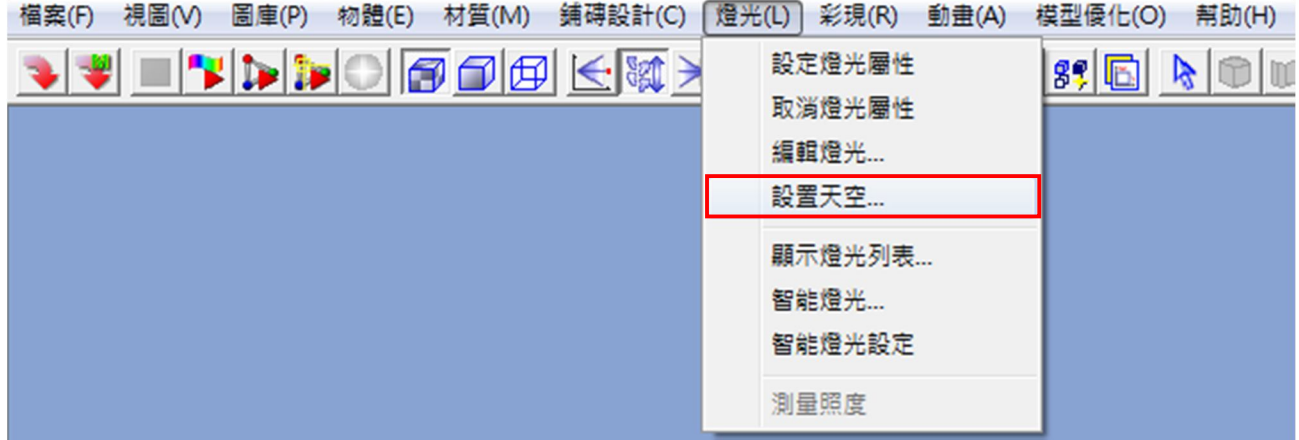

B. 勾選 "使用太陽光" 及 "使用天空光" 效果選項, 在視窗中按下確定來完成。

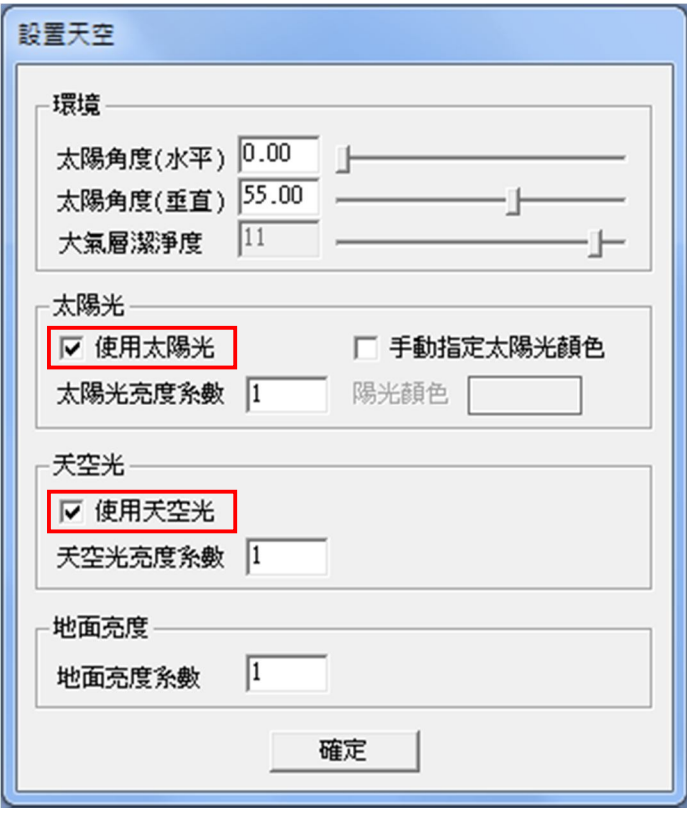

C. 點擊 ▶ 光能傳遞跳出對話框於 "計算模式" 中選擇 "室外" 模式。

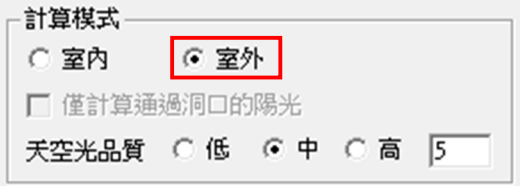

D. 點擊 "確定" 開始記算光源,當你認為可以了請按 ■ 停止鍵。

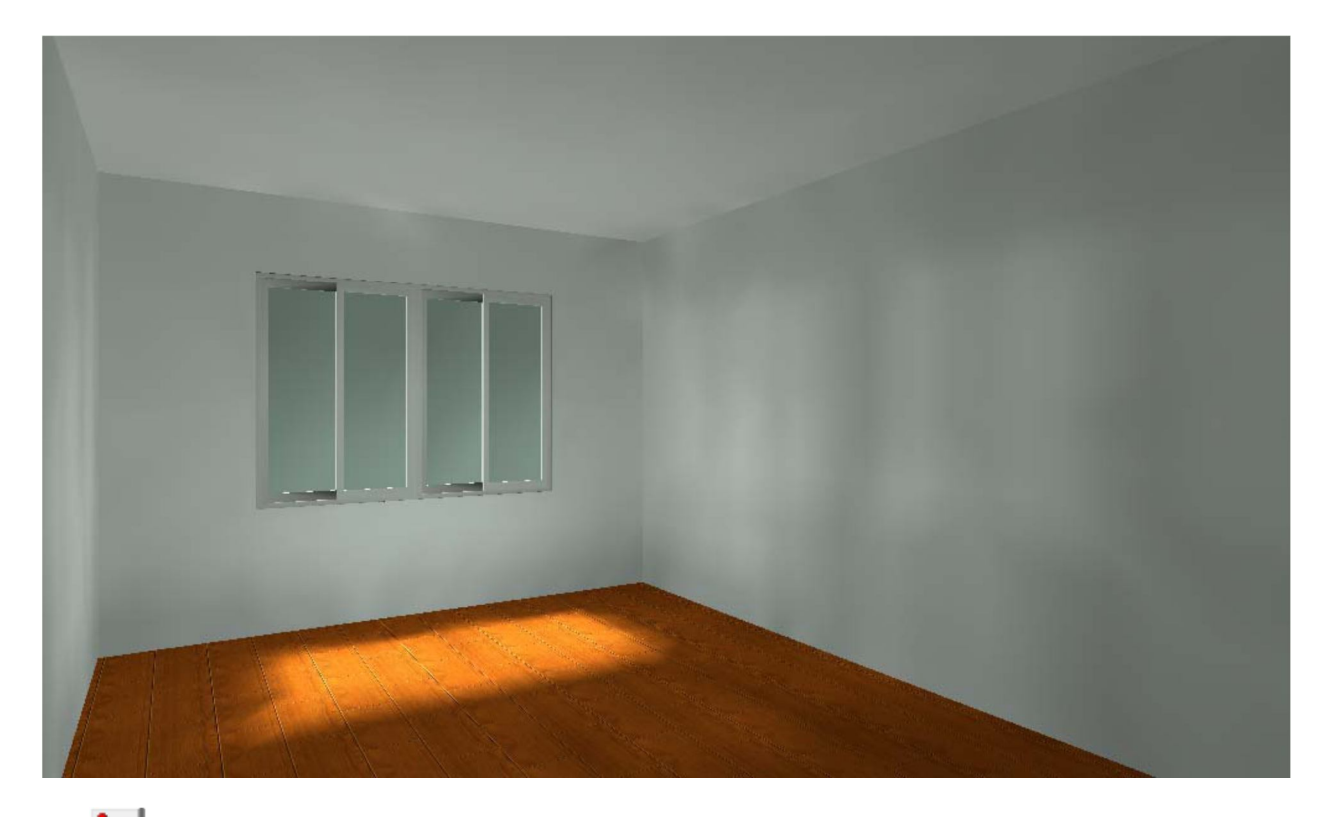

E. 點擊 → 光線跟蹤,跳出對話框,按確定追蹤開始。

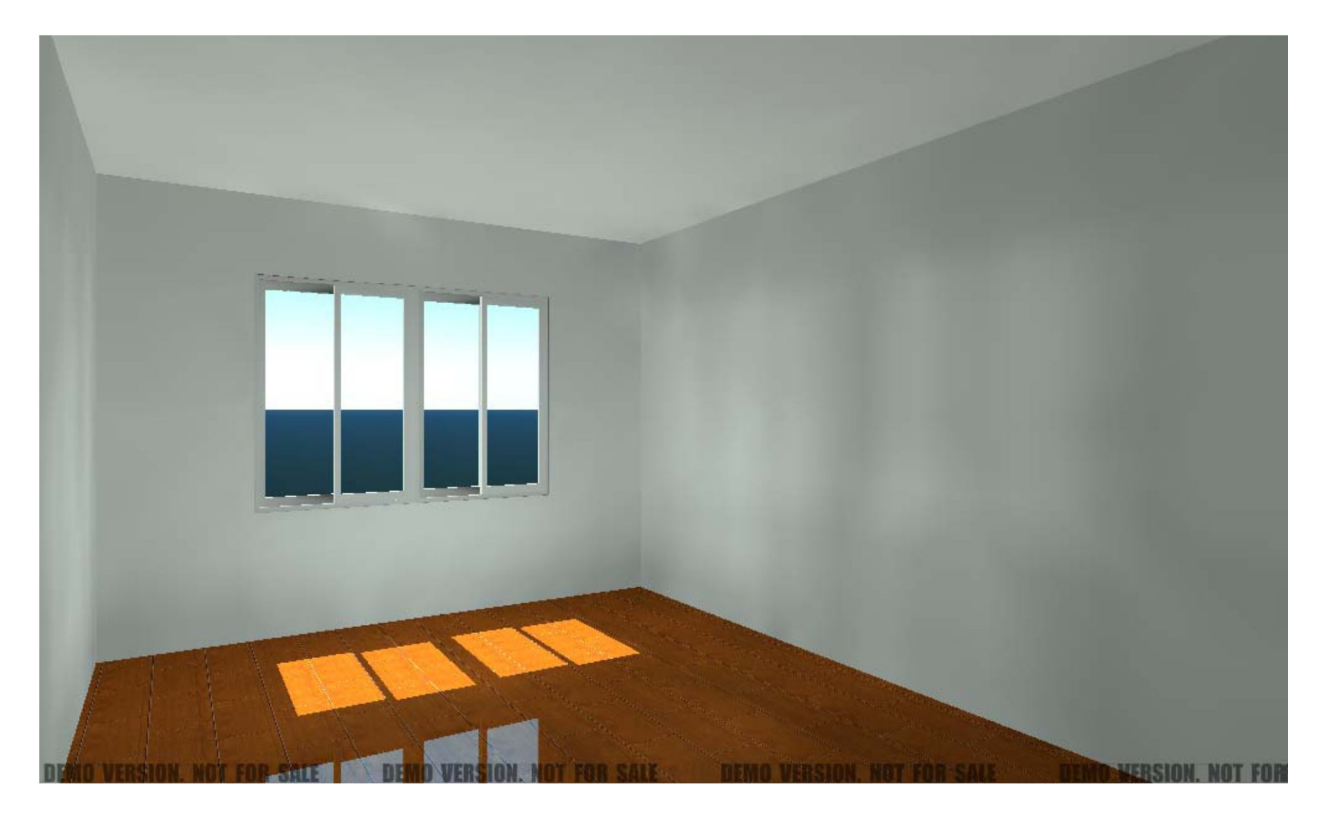

# **方法 2**

A. 選擇工能表中的 "燈光" -> "設定燈光屬性"。

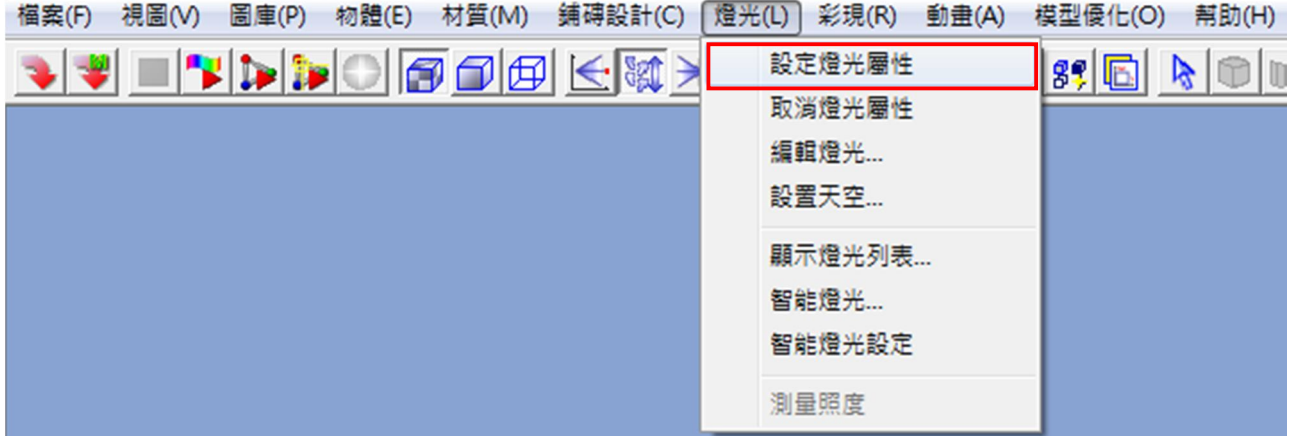

B. 按住 shift 鍵,左鍵點擊四個窗戶玻璃,右鍵點擊完成。

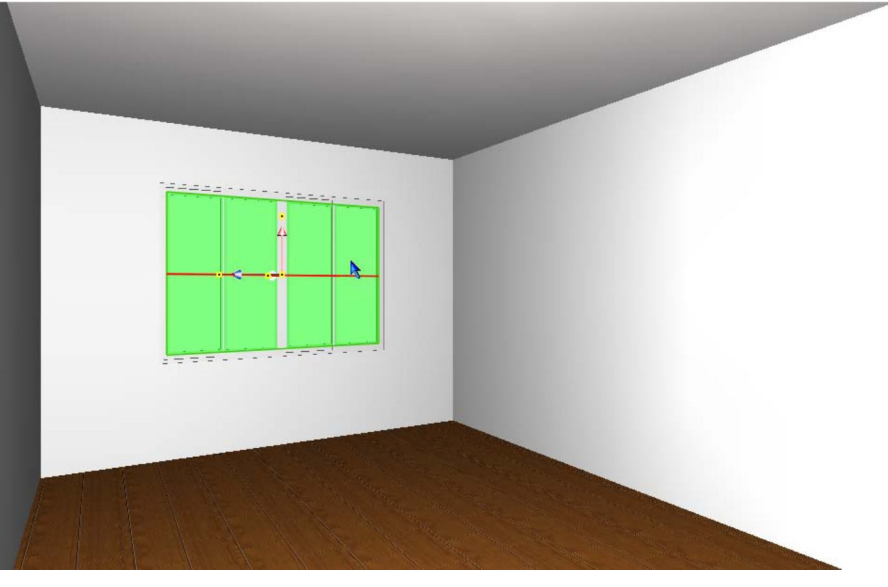

C. 點擊 <sup>←</sup> 編輯燈光,跳出對話框,按住 shift 鍵點擊左鍵選擇四個窗戶玻璃。

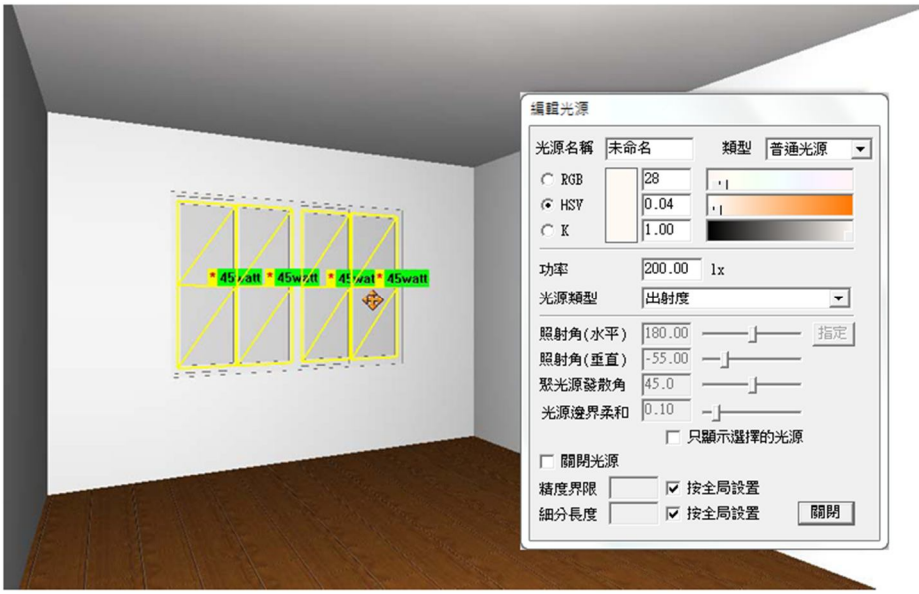

D. 在對話框中,更改光源類型為 天空光(洞口)。

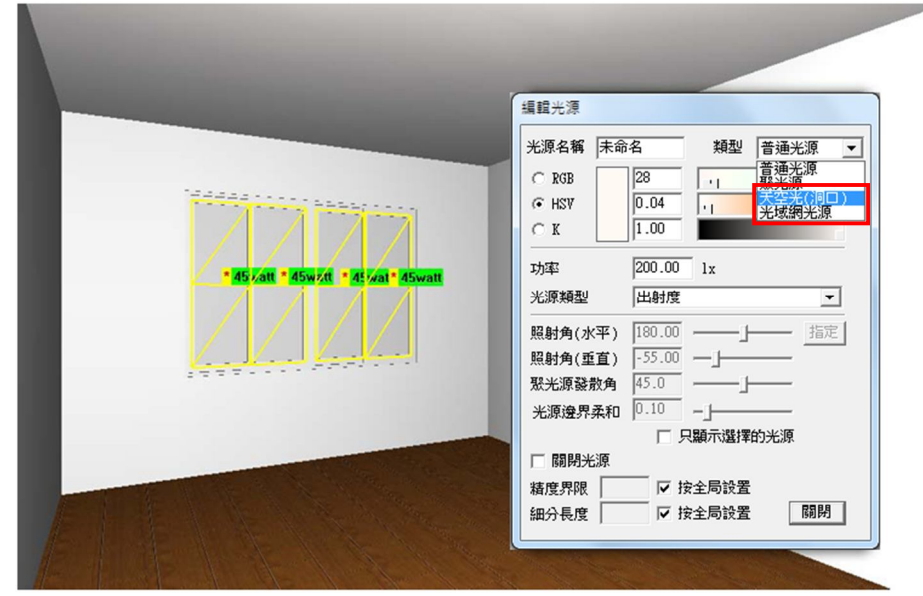

E. 勾選 "顯示光源" 在對話框中點擊 "關閉" 完成

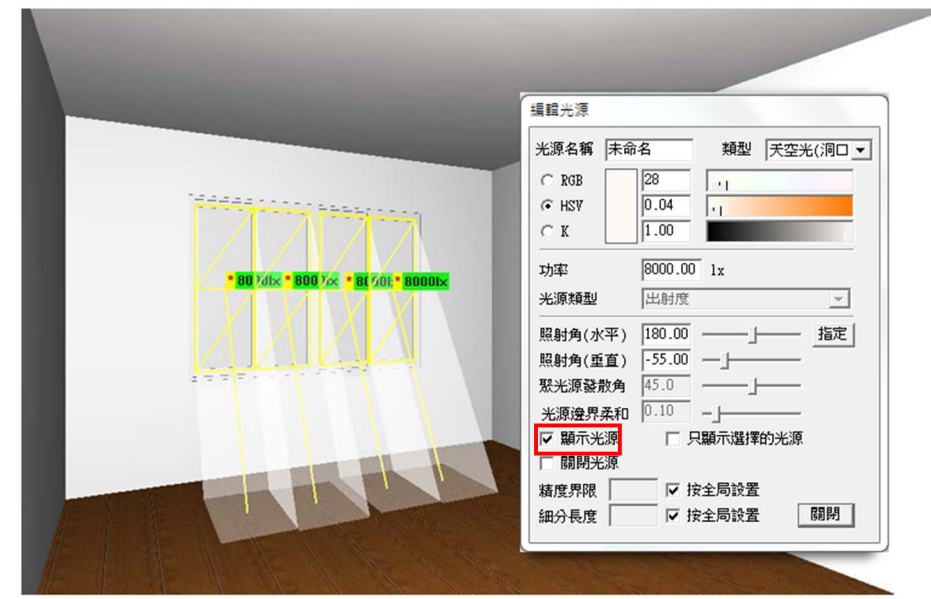

- F. 重復 方法**1** 的 A和B 來啟動太陽光與天空光。
- G. 點擊 ▶ 光能傳遞跳出對話框於 "計算模式" 中選擇 "室內" 模式。

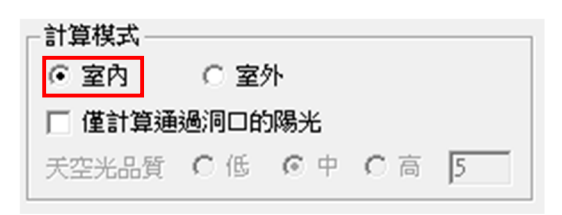

H. 點擊 "確定" 開始記算光源,當你認為可以了請按 ■ 停止鍵。

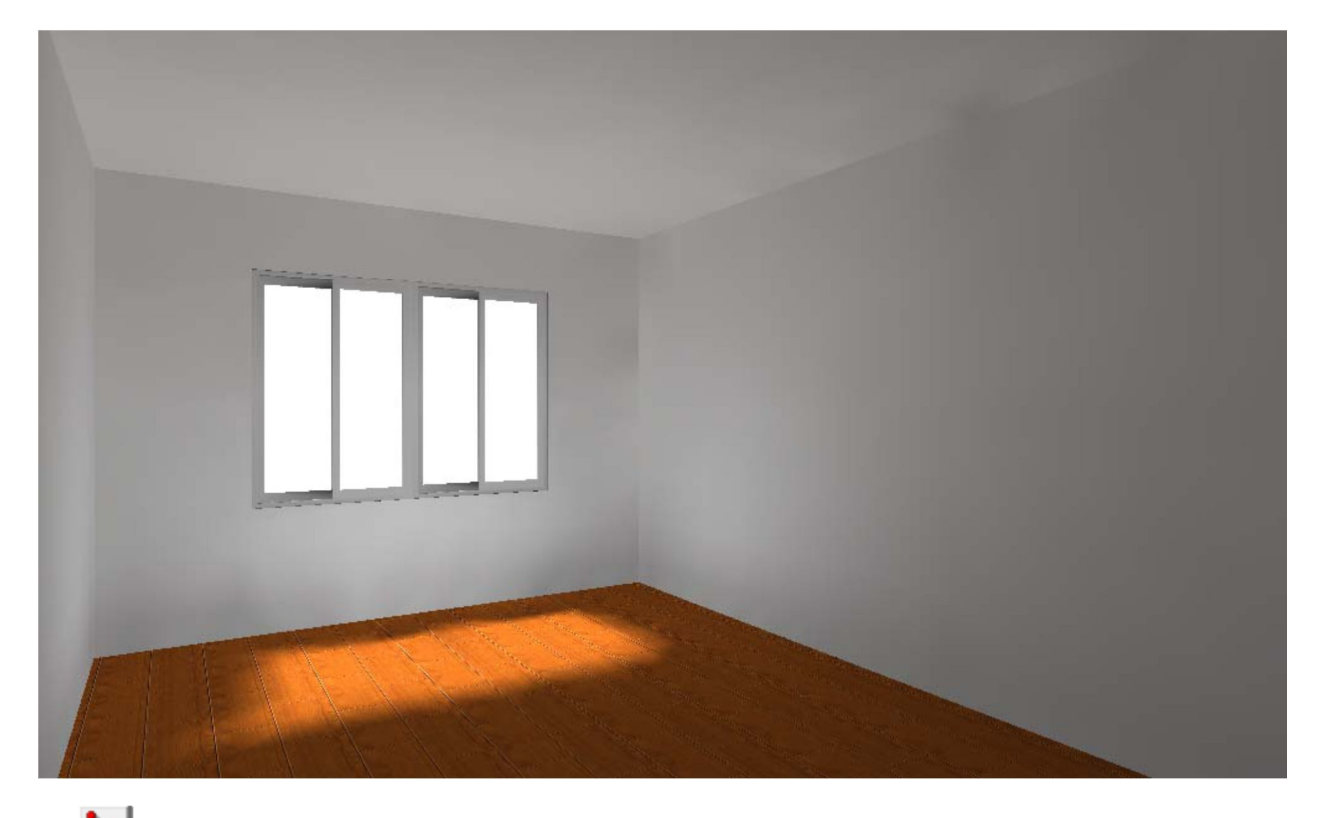

1. 點擊 12 光線跟蹤,跳出對話框,按確定追蹤開始。

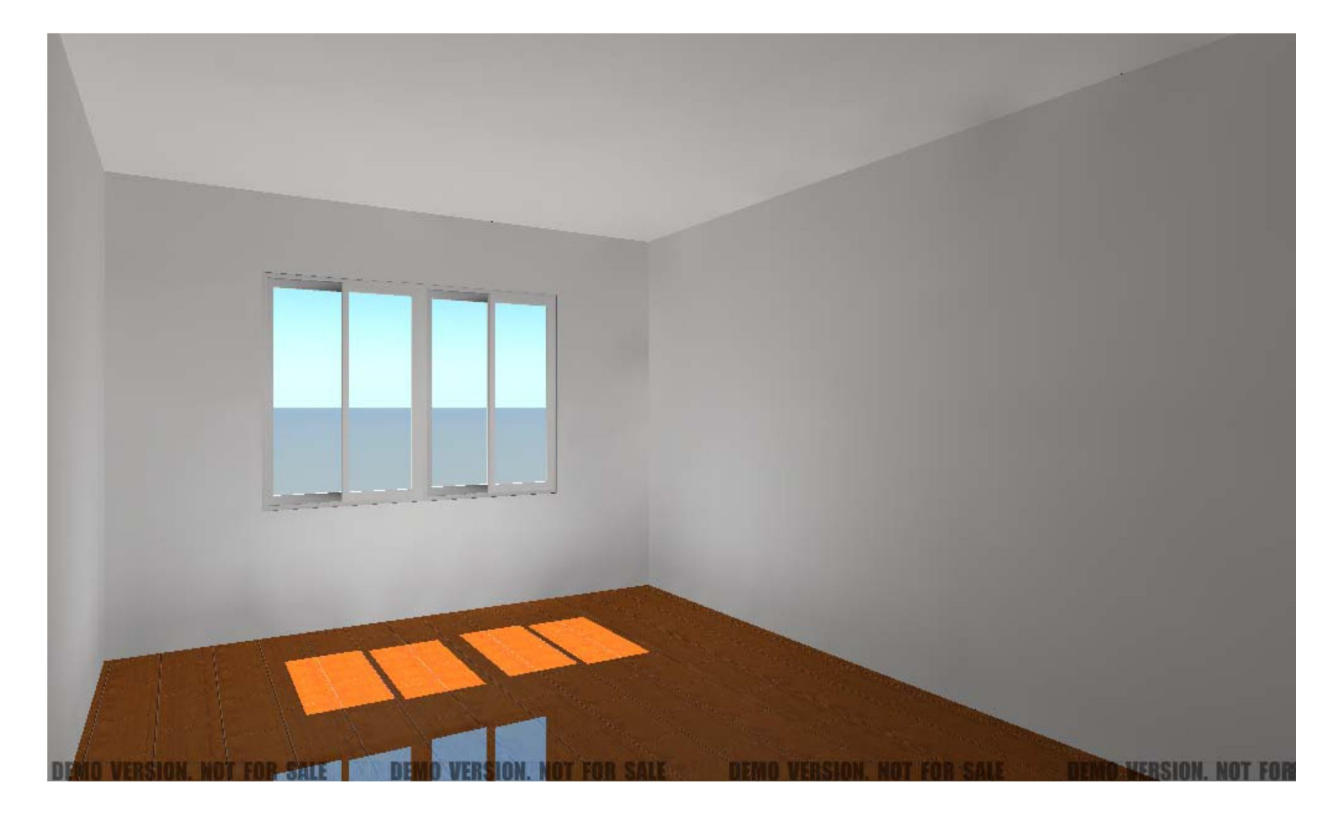

# **天空光(洞口)參數設定的解說**

天空光效果的參數可分為兩部份:

- ◎ 光源參數
- ◎ 太陽光設定參數

# **光源參數**

如果使用方法 2 你可在設定某些參教時修改太陽光的光源參數。

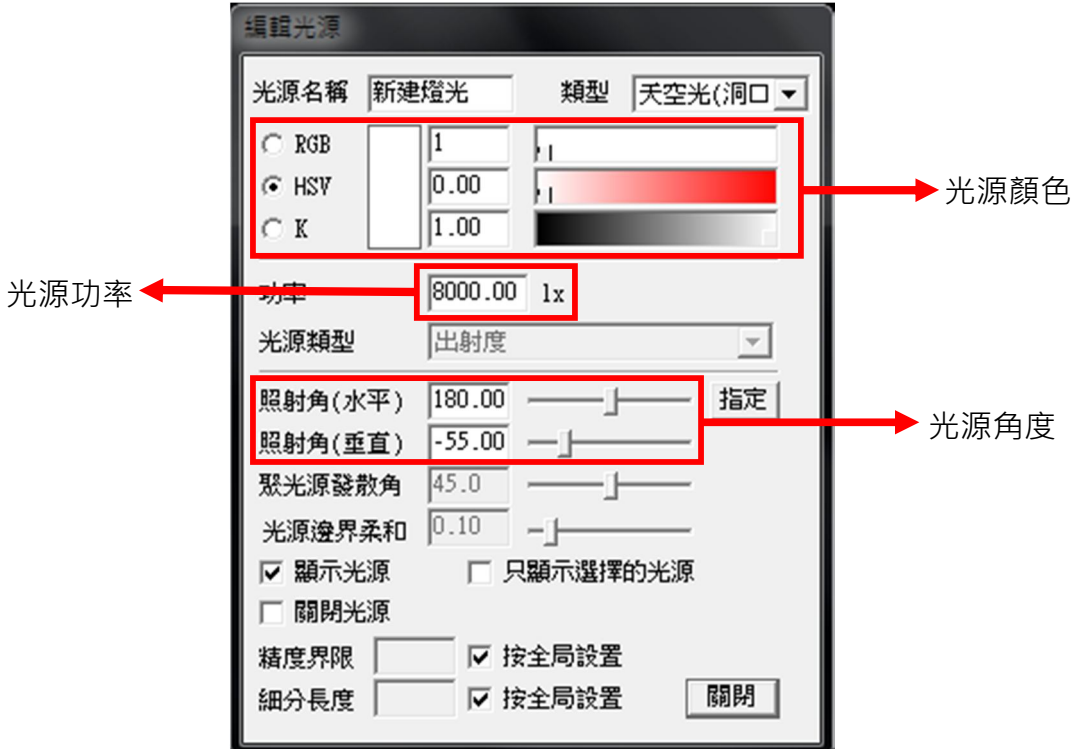

## **光源功率**

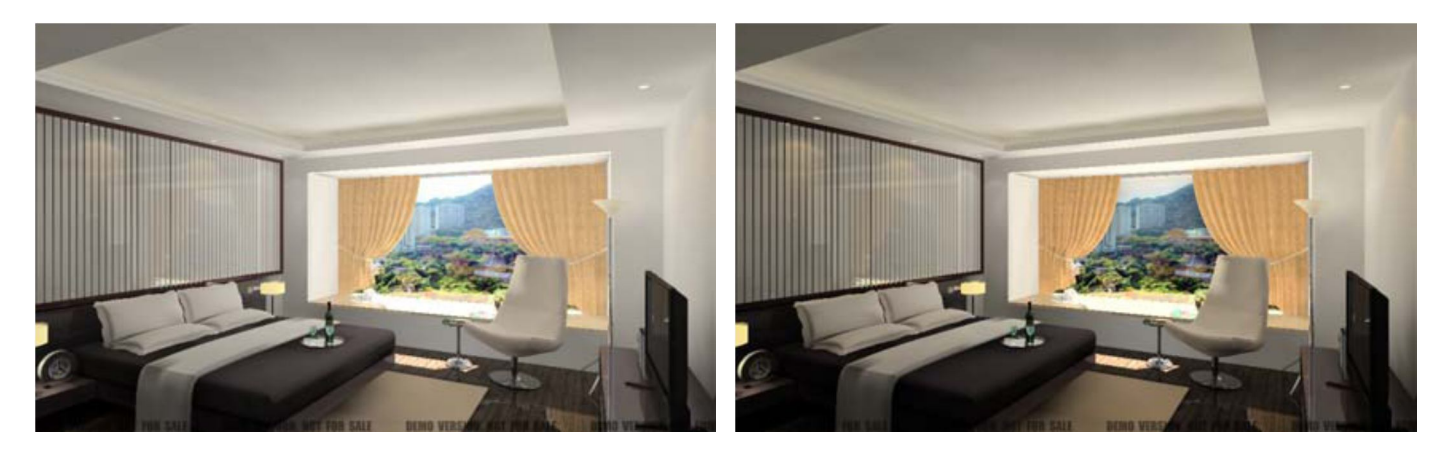

功率

 $\boxed{8000.00}$  1x

功率

 $\boxed{1000.00}$  1x

## **光源顏色**

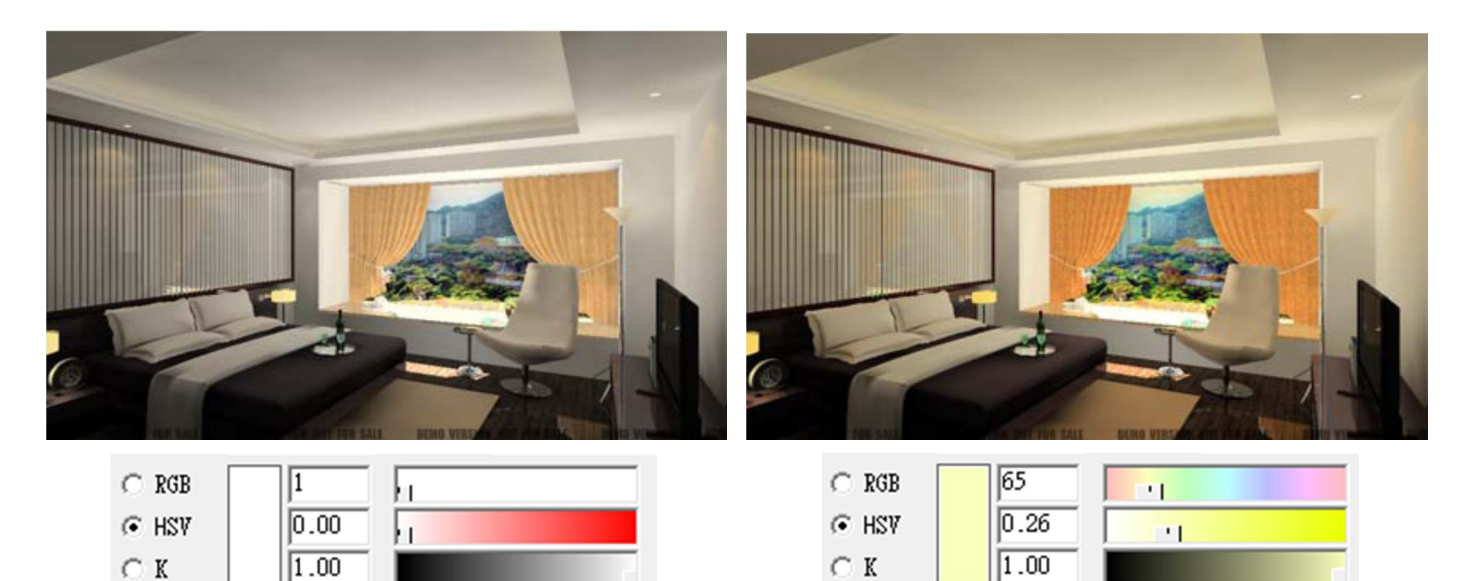

## **光源角度**

 $\subset$  K

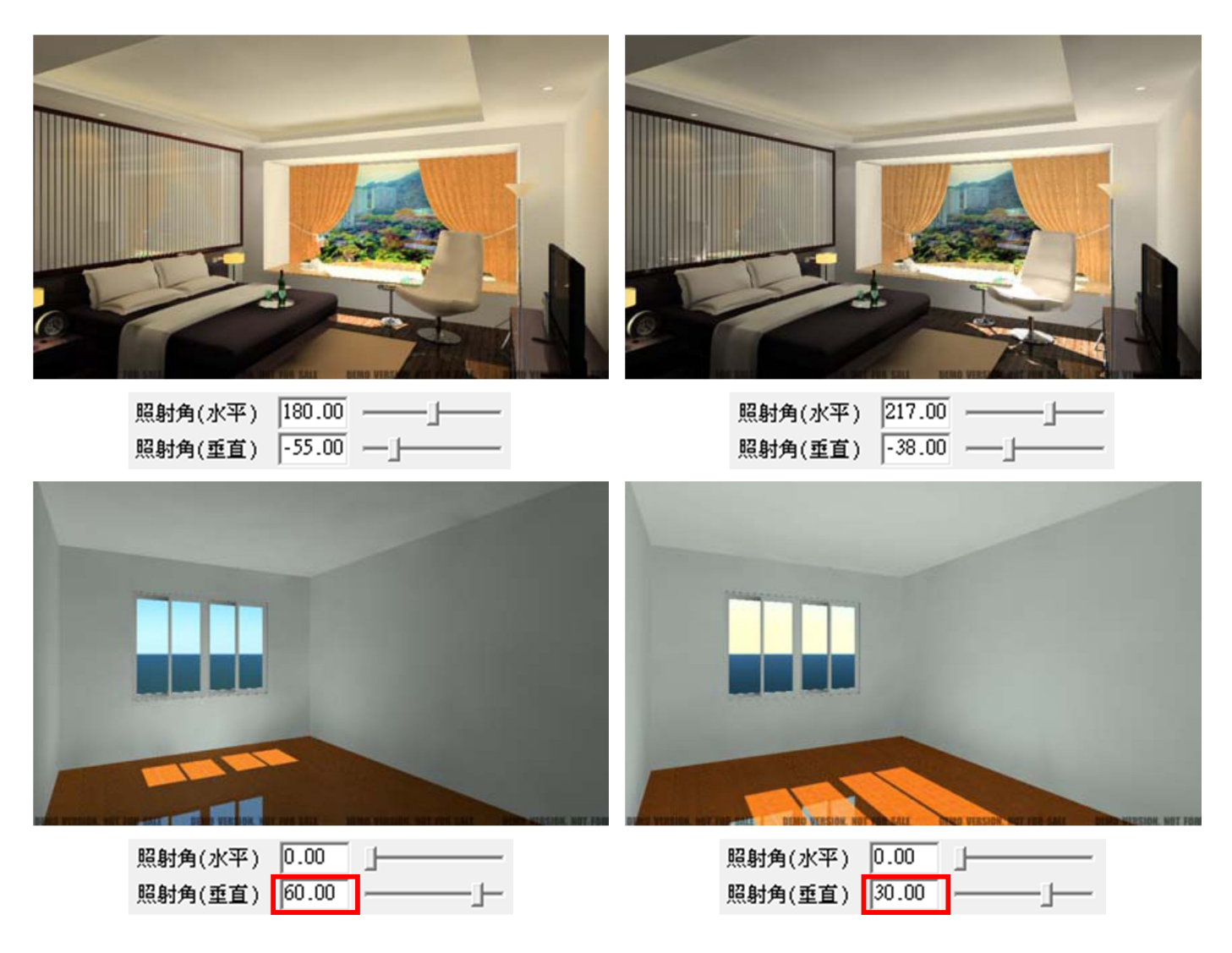

#### **天空光、太陽光參數設置解說**

選擇 "設置天空..." 從 工具列 "燈光" 進入 在彈出對話框中,修改天空光、太陽光的所有參數。

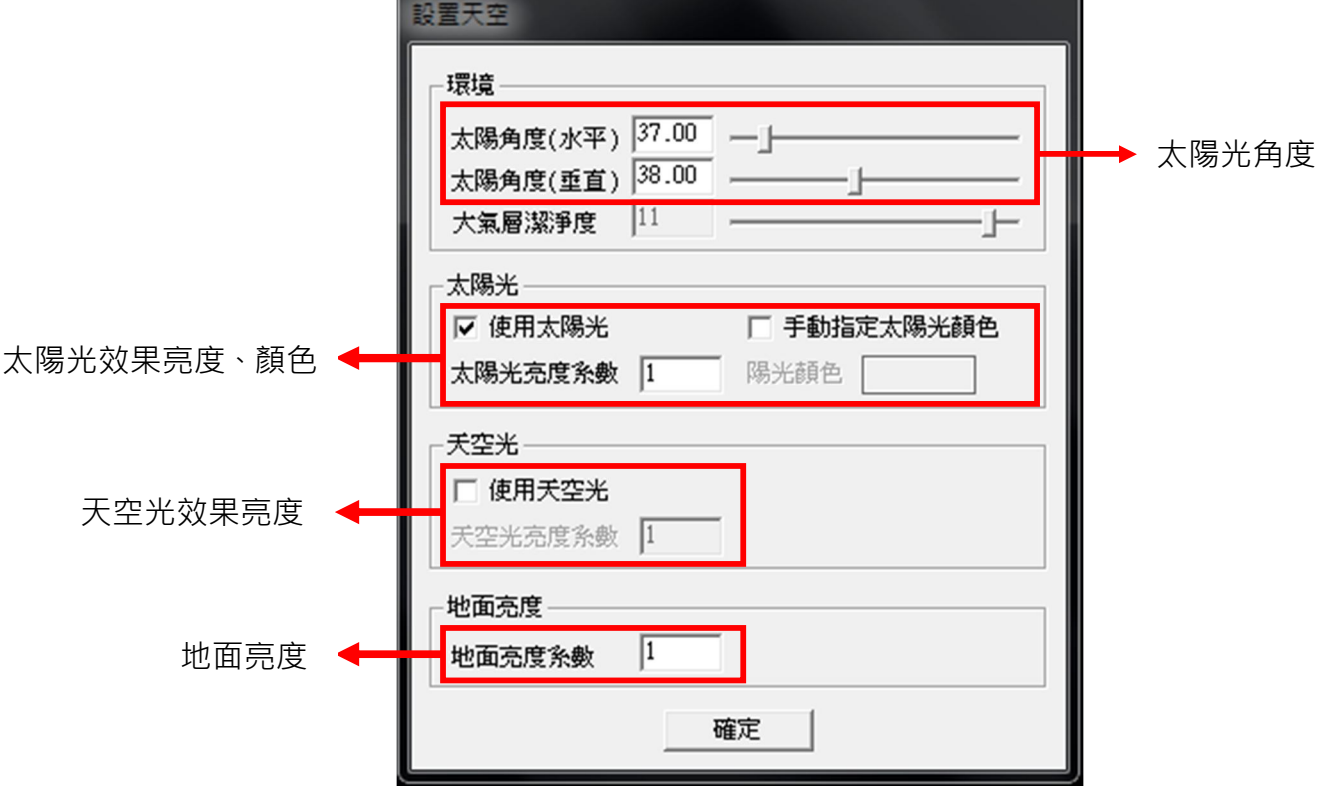

## **太陽光角度**

太陽光角度設置對話框是與"編輯燈光"的對話框相聯結的,如果在這裡改變角度,"編輯燈光"對話框 也將改變。

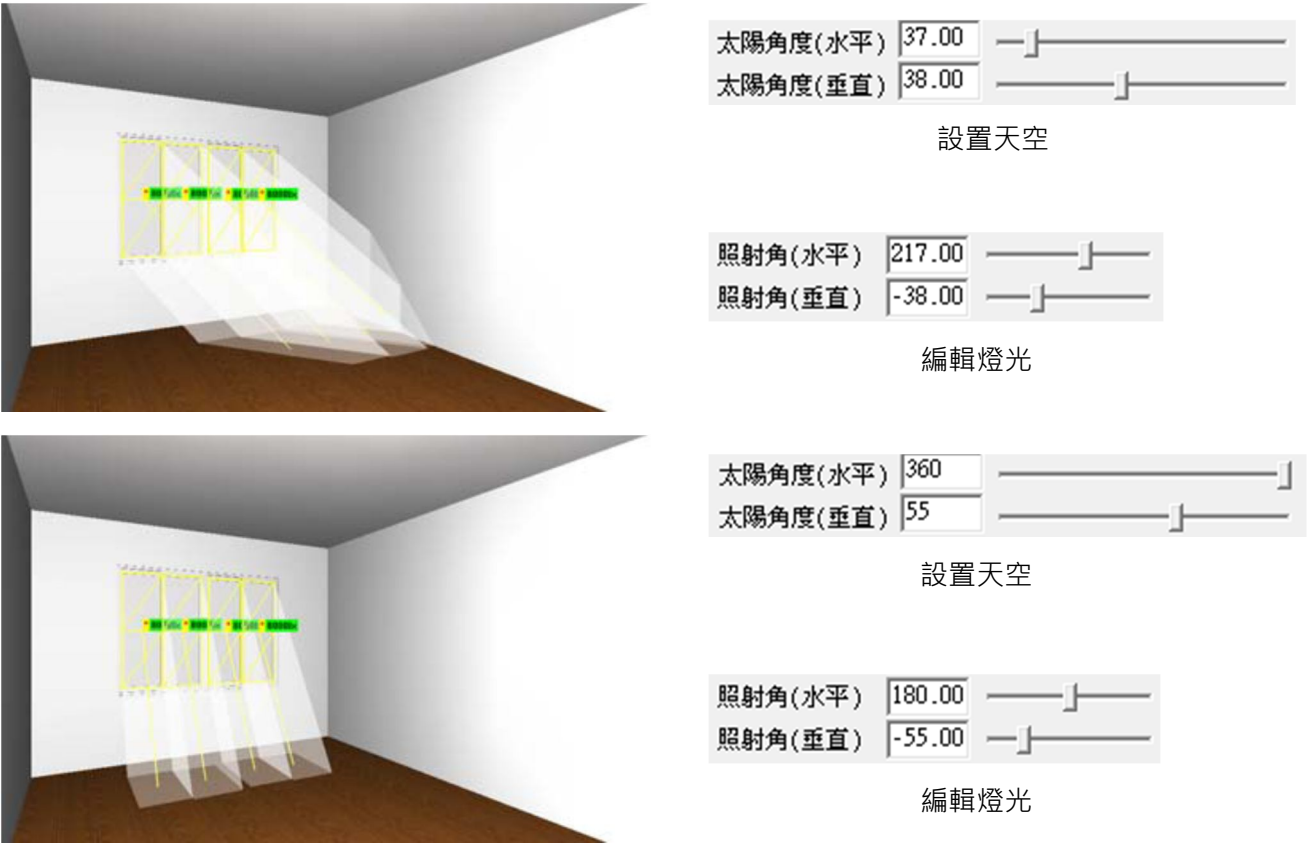

## **太陽光效果亮度、顏色**

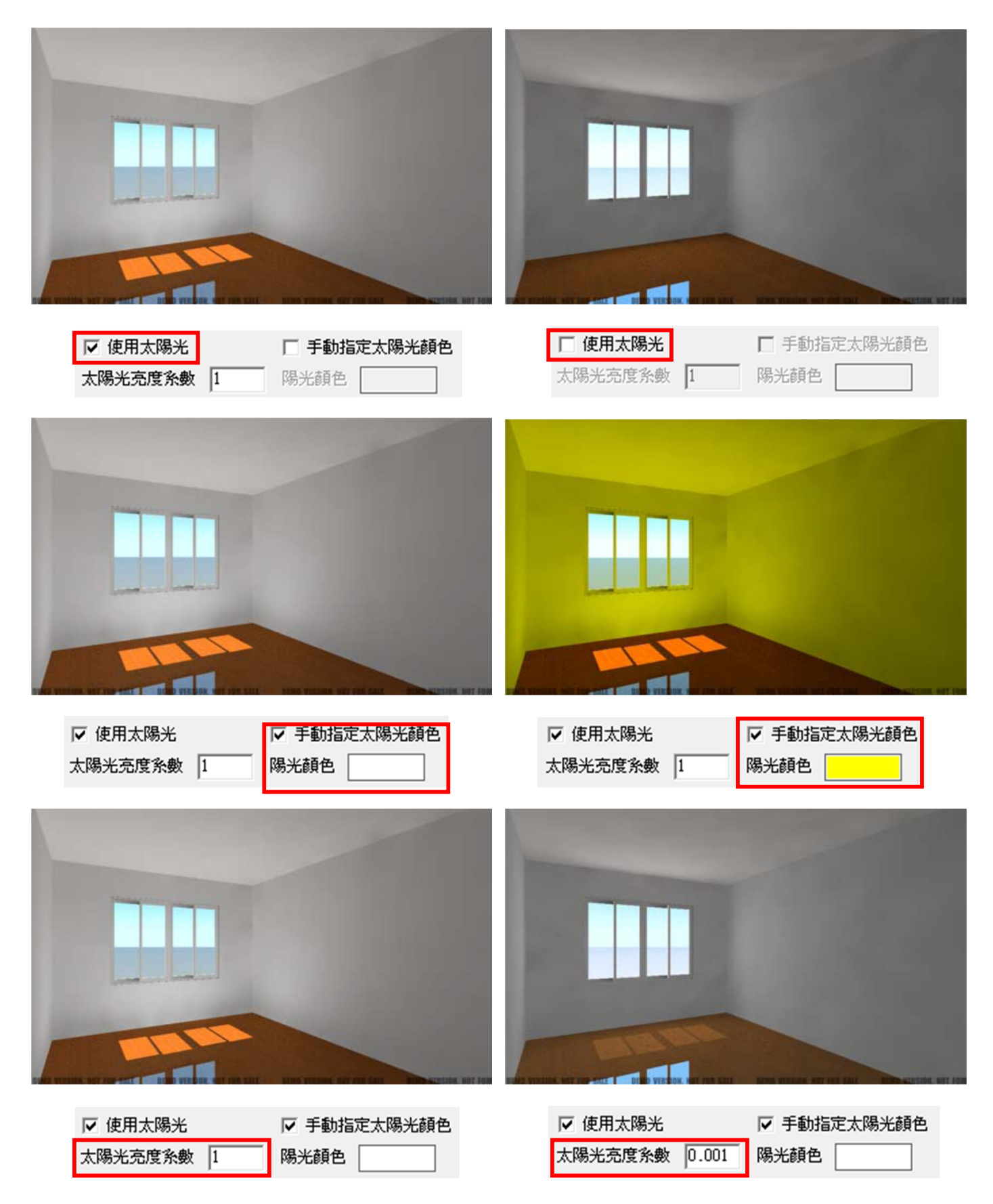

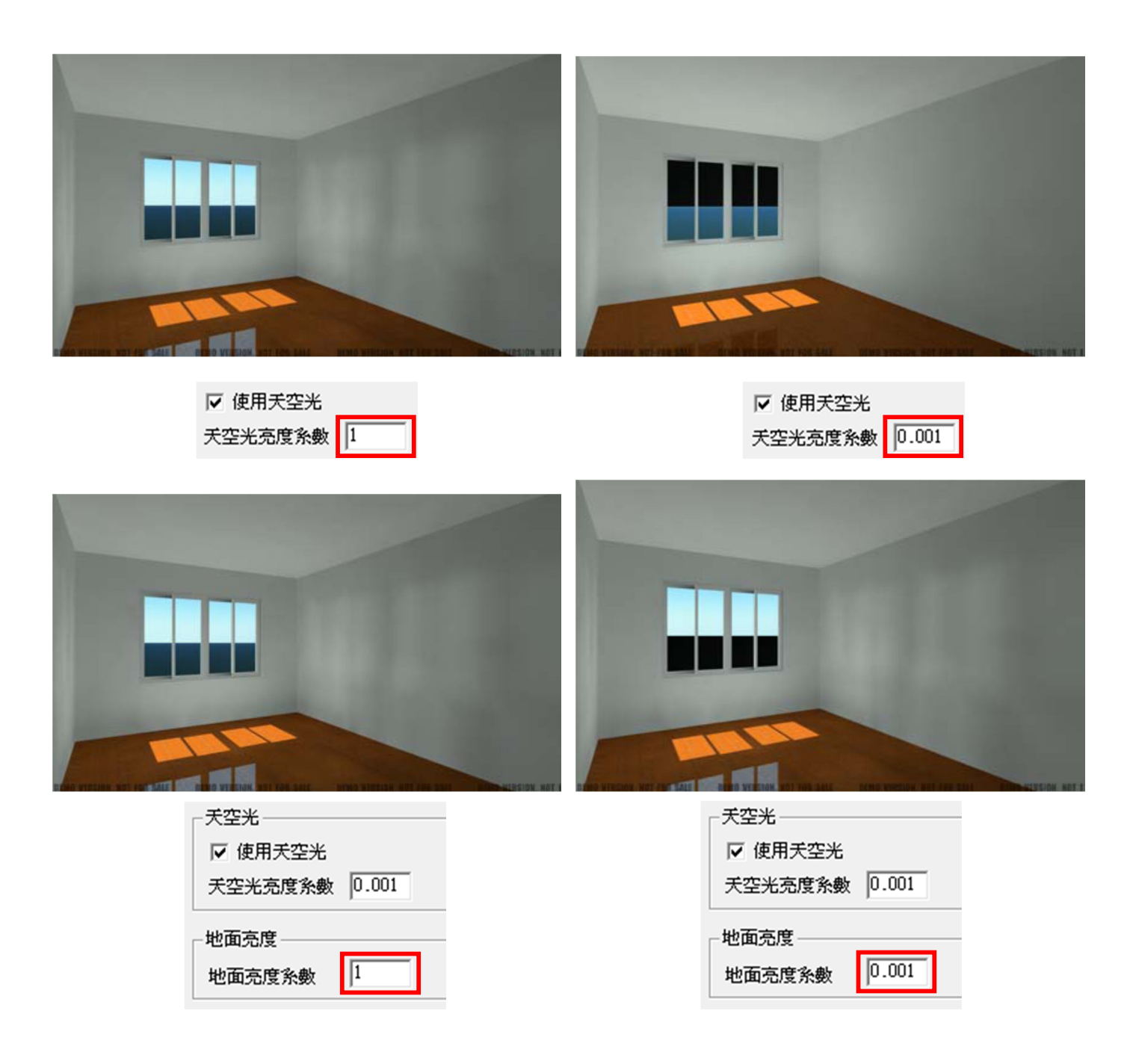

# **場景範例**

随著不同的設置,不僅可以有典型的陽光效果但也會有不同的環境,在這裡,我們提供了範例場景, 有著不同的光源效果作參考。

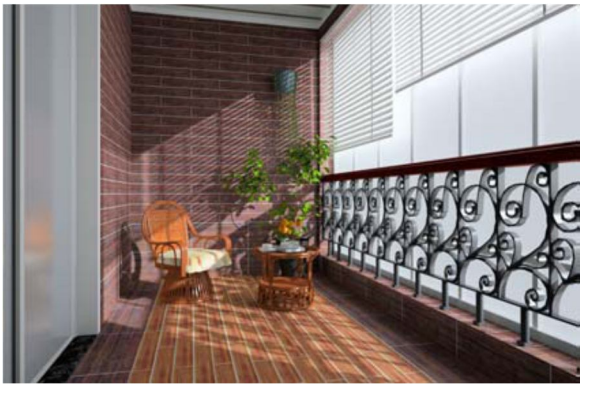

場景 1 (上午) またにはない インタン おくしゃ 場景 2 (中午)

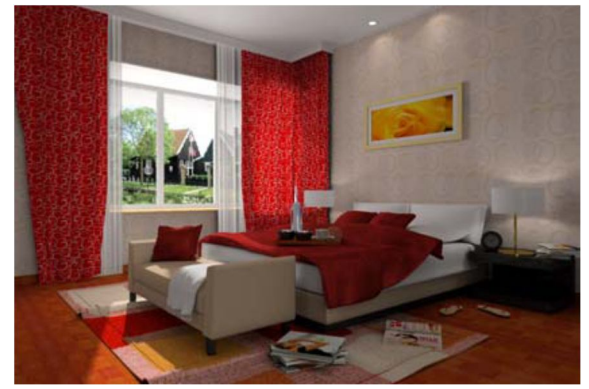

Click here to download Click here to download

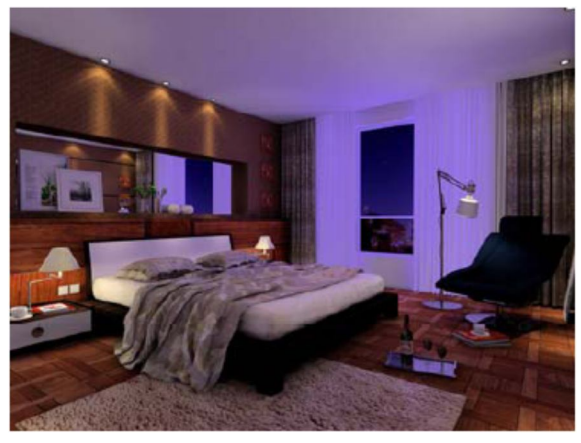

Click here to download Click here to download

場景 3 (傍晚) またまない インタン はんじょう 場景 4 (夜晩)

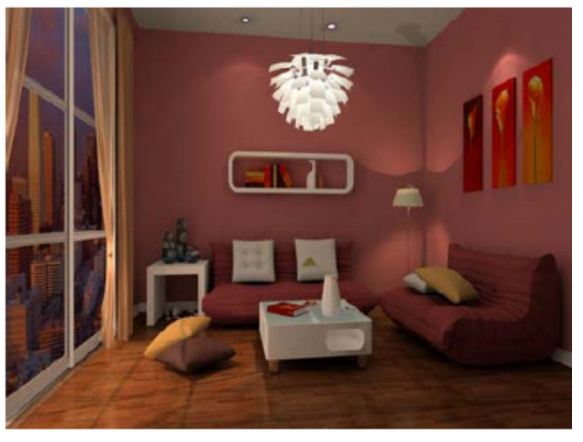